## **SZV-Kundencloud**

**So kann man sich in der Vertragsübersicht nur die aktiven Verträge anzeigen lassen …** 

## Schritt 1: Anmeldung

Um sich bei der SZV-Kundencloud anzumelden, gehen Sie bitte auf www.szv-online.de und wählen Sie dort ganz rechts in der oberen Menüleiste den Punkt "LOGIN" aus.

Dort dann unter dem Punkt "LOGIN SZV-KUNDENCLOUD" auf den Button "ZUR ANMELDUNG".

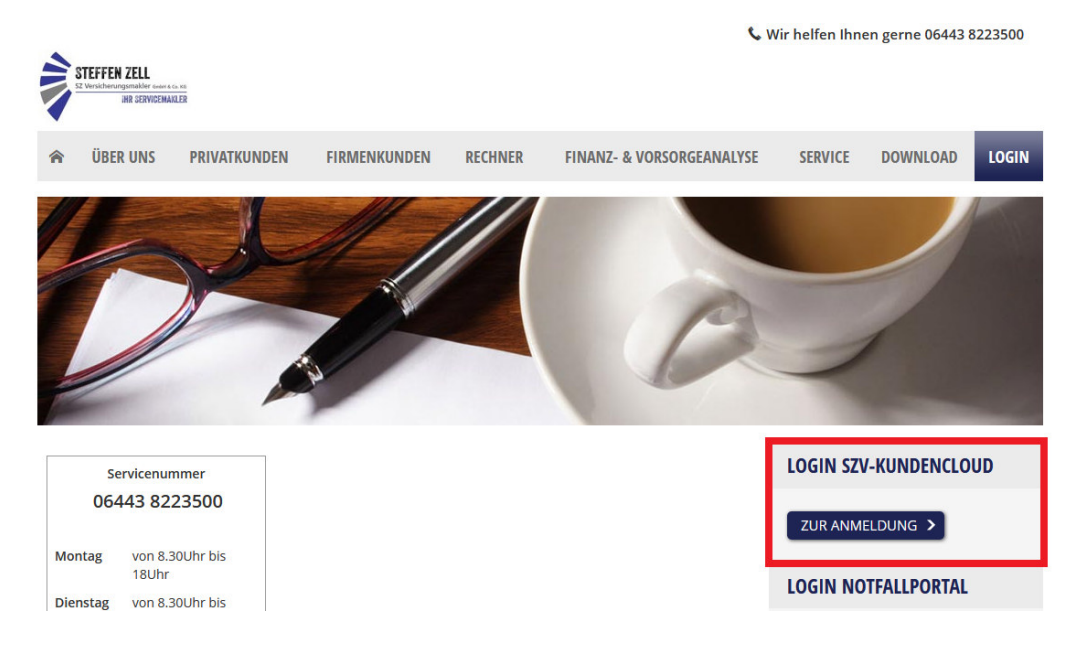

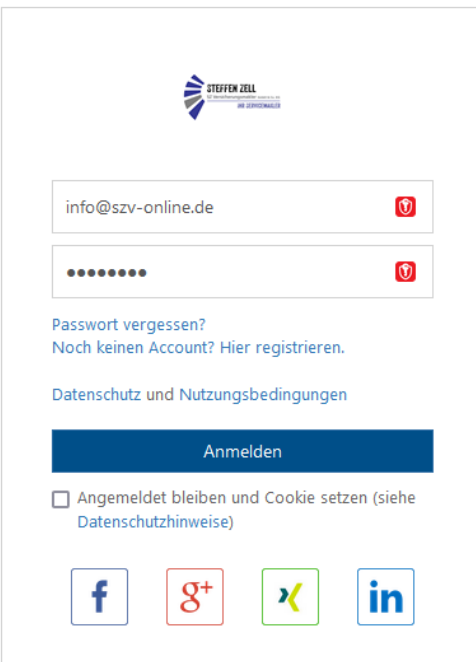

Bitte melden Sie sich mit Ihrer E-Mail-Adresse und Ihrem Passwort an und klicken dann auf den Button "Anmelden".

## Schritt 2: Filter setzen

Auf Ihrem Dashboard bitte auf die Kachel "Meine Verträge" klicken.

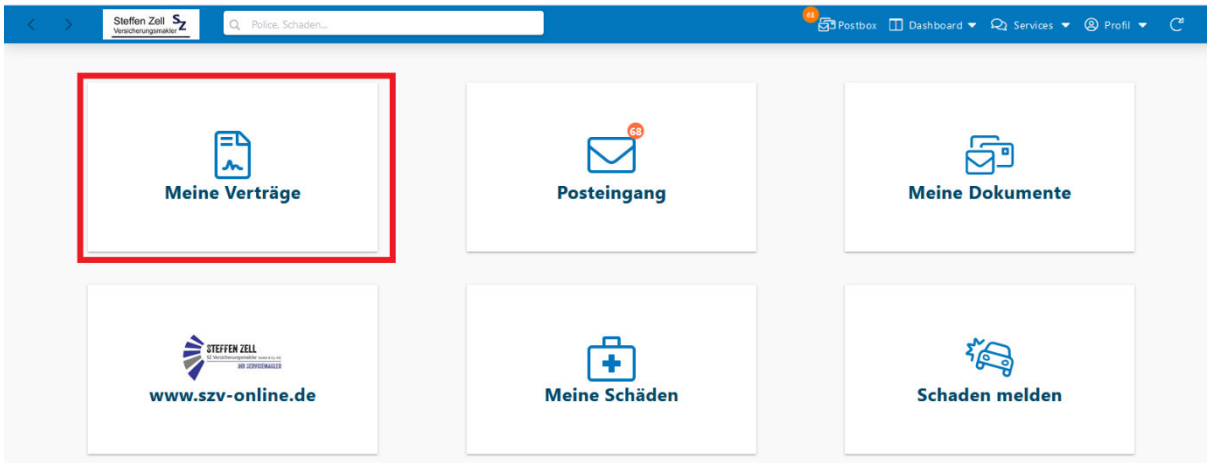

In der Übersicht Ihrer Verträge auf "Filter" klicken.

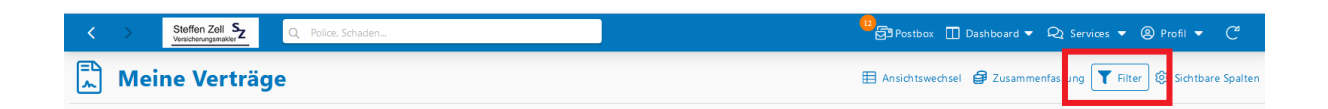

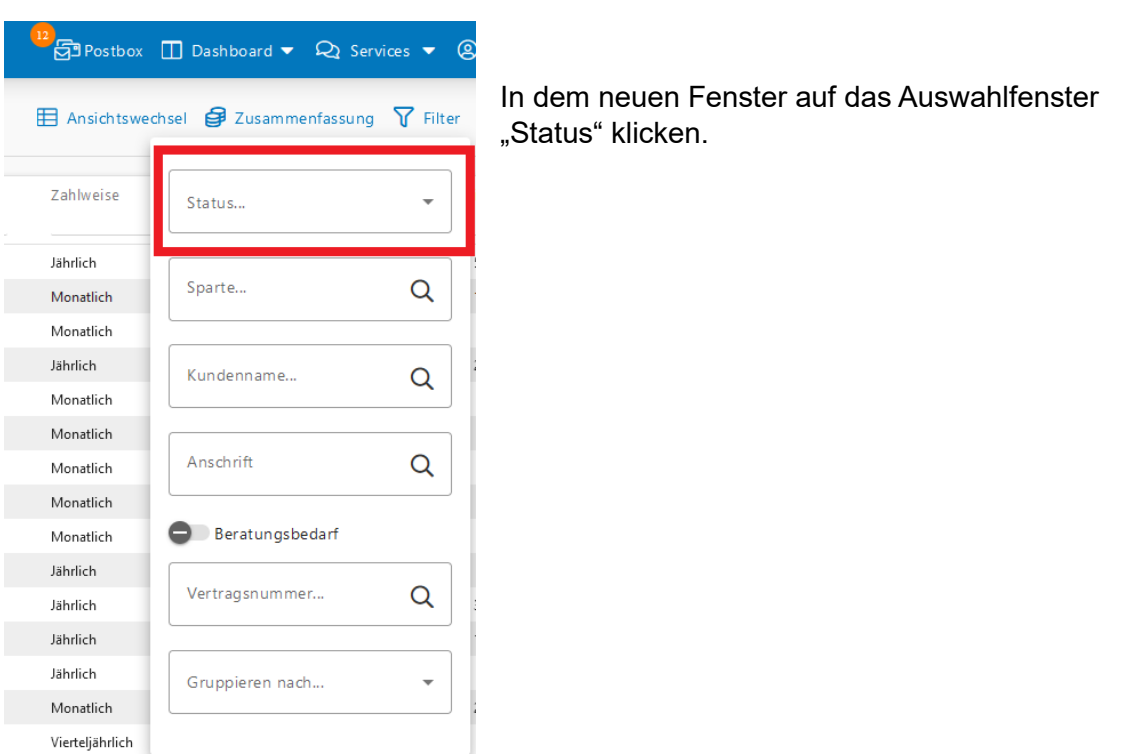

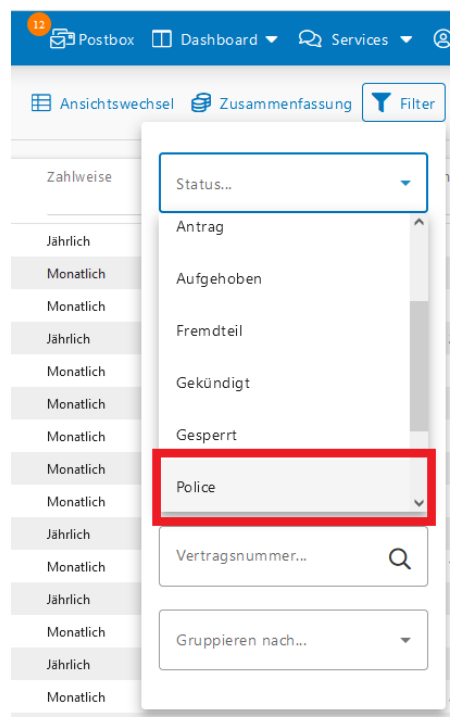

Bei der Auswahl der möglichen Filter auf "Police" klicken.

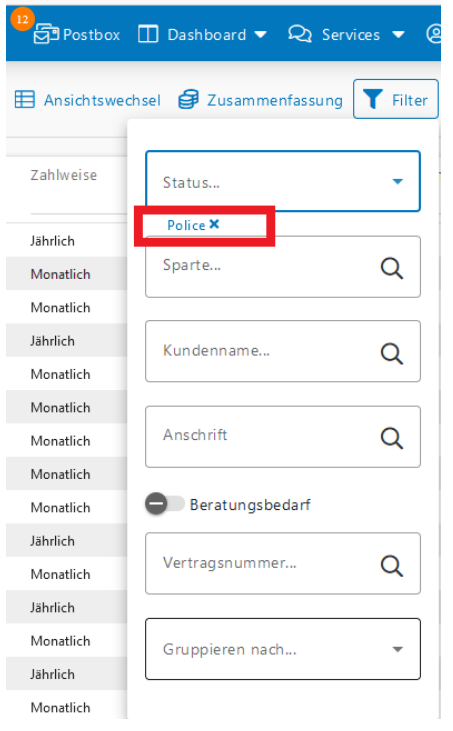

Der Filter "Police" ist nun gesetzt und bei jeder Anmeldung in der SZV-Kundencloud werden nur die aktiven Verträge angezeigt.

Der Filter kann jederzeit wieder gelöscht werden, indem auf das "x" hinter dem Filter geklickt wird.

Bei Fragen stehen wir jederzeit gerne zur Verfügung.

Ihr SZV-Team